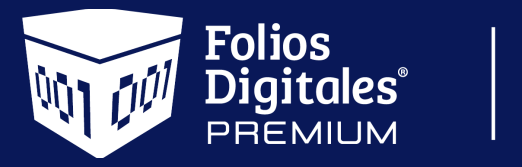

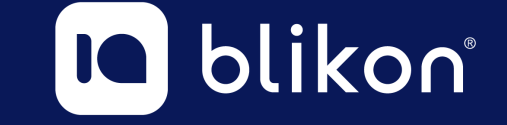

# *Guía rápida* **para los cambios a CFDI v4.0 en Sistema en Línea**

portalfoliosdigitales.blikon.com

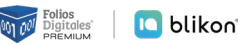

*Estimado usuario, hemos actualizado nuestra plataforma para cumplir con las nuevas validaciones fiscales solicitadas por el SAT para la versión CFDI 4.0*

Anexamos liga del SAT con resumen de cambios:

**<https://www.sat.gob.mx/consultas/43074/actualizacion-factura-electronica---reforma-fiscal-2022->**

Además, debe revisar el siguiente catálogo SAT para conocer más detalles que se mencionarán en esta guía:

**[http://omawww.sat.gob.mx/tramitesyservicios/Paginas/documentos/catCFDI\\_V\\_4\\_02032022.xls](http://omawww.sat.gob.mx/tramitesyservicios/Paginas/documentos/catCFDI_V_4_02032022.xls)**

 $\rightarrow$  Estos son los cambios que deberá contemplar al momento de emitir sus comprobantes:

Se habilitó en el *Panel Principal* una nueva opción en el menú llamada *Documentos 2022*, donde podrá emitir sus **CFDI v4.0**:

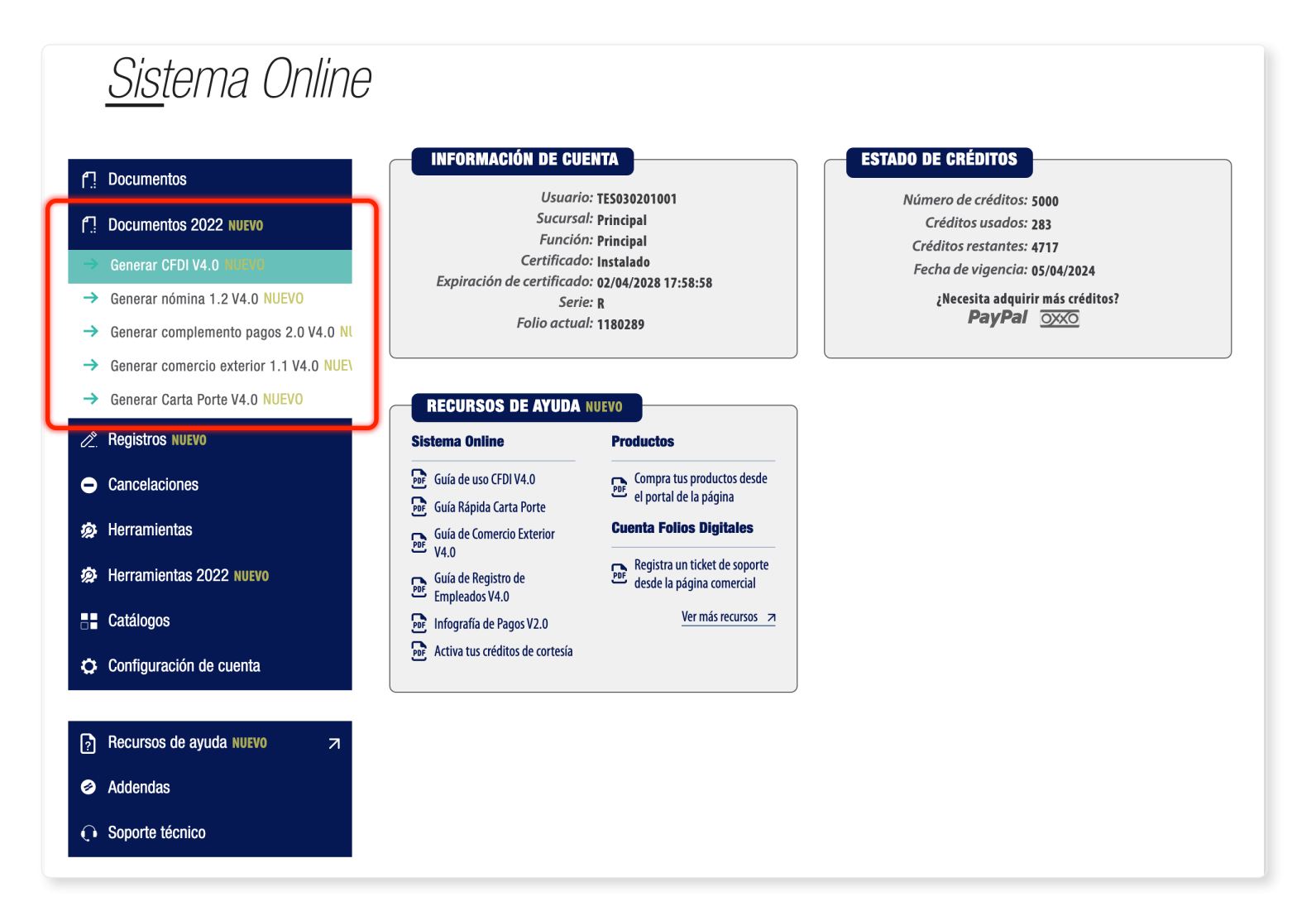

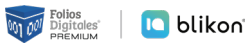

### ȩ **Generar CFDI v4.0**

Al dar clic en **Generar CFDI v4.0** los nuevos parámetros a llenar son:

§ **Exportación:** Atributo requerido para expresar si el comprobante ampara una operación de exportación. Si no corresponde a una exportación, entonces deberá elegir *"01 – No aplica"*.

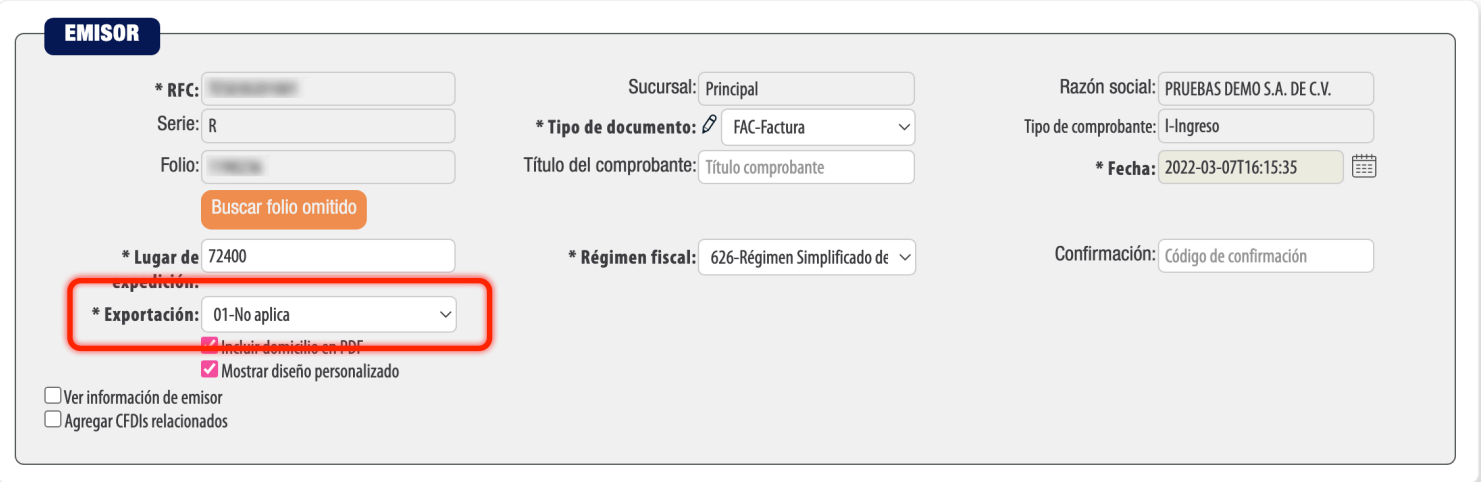

§ **Receptor:** Podrá declarar el **domicilio** y **régimen fiscal** de su cliente, además de corroborar que el **nombre o razón social** estén escritos exactamente como viene en su cédula de identificación fiscal **más actual**, ya que también es una validación que se realizará:

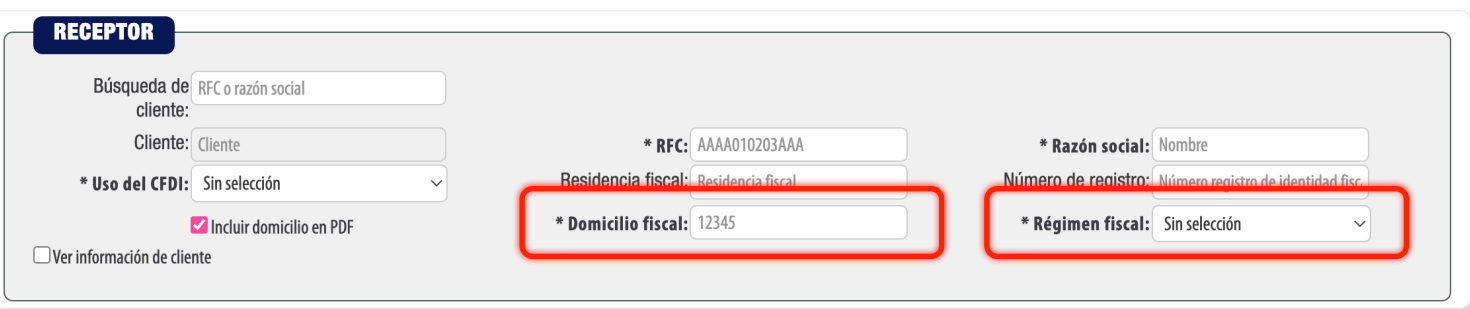

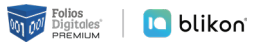

Al agregar su concepto, existe un nuevo campo llamado *Objeto Impuesto*, es un atributo requerido para expresar si la operación comercial es objeto o no de impuesto. *Los datos para declarar de acuerdo con catálogo SAT son*:

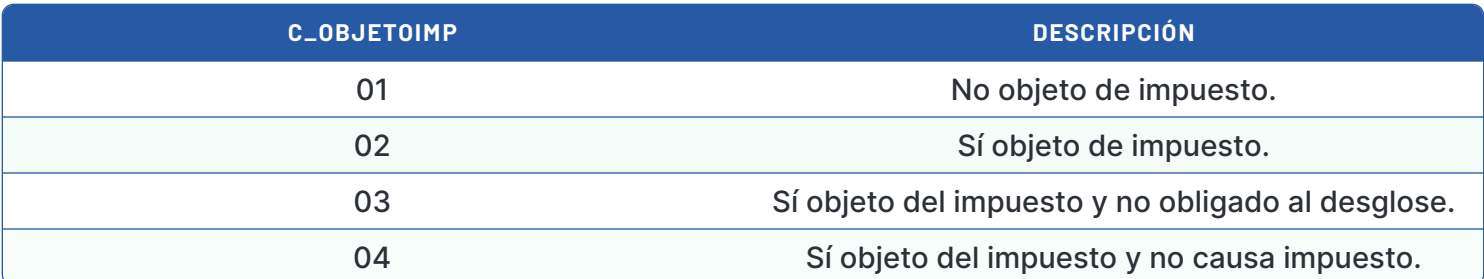

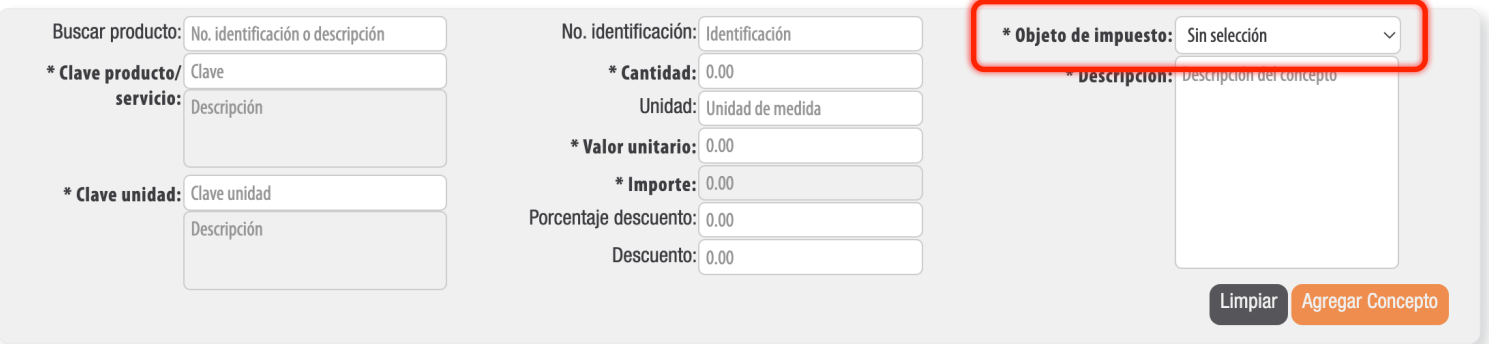

Si su factura es para **Público en General** con RFC receptor "XAXX010101000" entonces debe activar la casilla *Factura Global* y llenar los datos de:

§ **Periodicidad:** Atributo requerido para expresar el período al que corresponde la información del comprobante global. Los datos para declarar de acuerdo con catálogo SAT son:

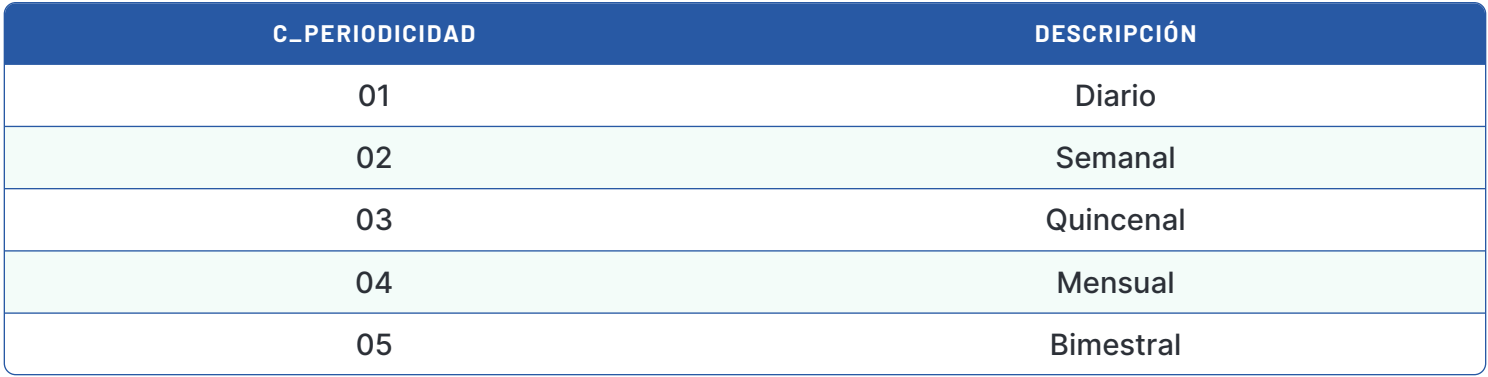

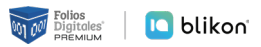

§ **Meses:** Atributo requerido para expresar el mes o los meses al que corresponde la información del comprobante global. Los datos para declarar de acuerdo con catálogo SAT son:

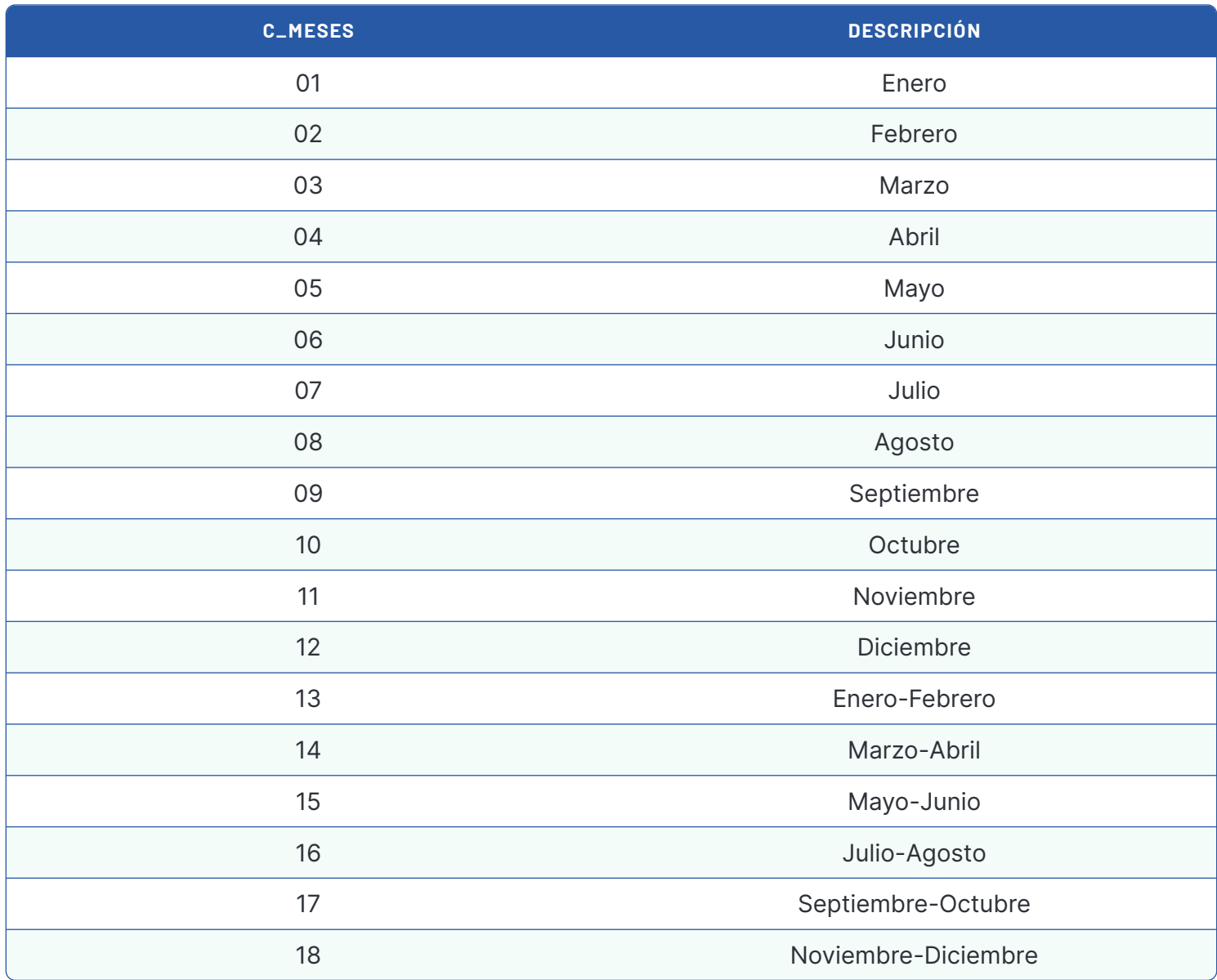

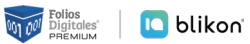

§ **Año:** Atributo requerido para expresar el año al que corresponde la información del comprobante global.

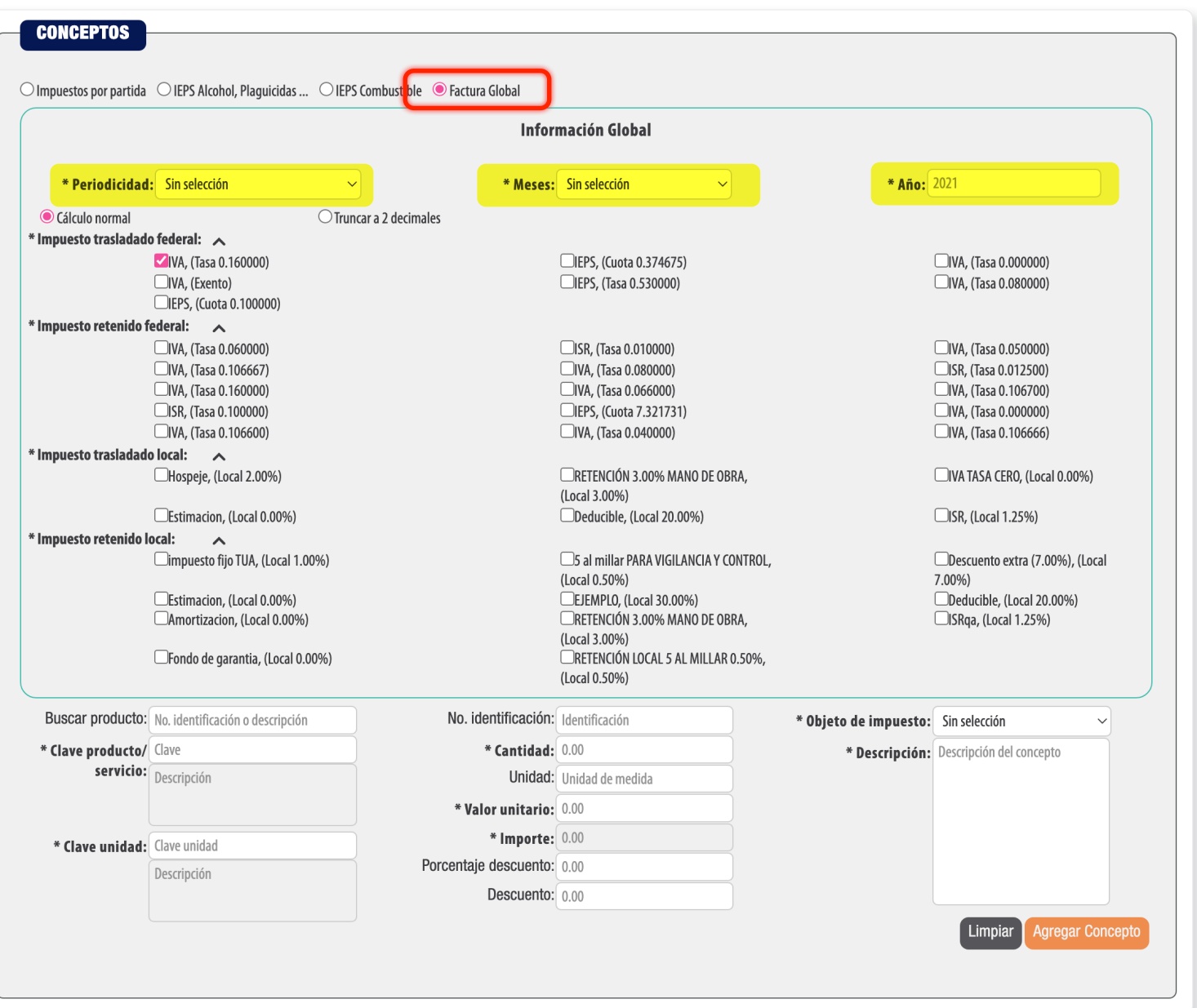

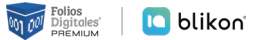

JD UL

### *Cuenta de terceras personas* (Antes complemento de Terceros)

Puede **declarar el pago a terceros** una vez agregado el concepto, dando clic en el icono **"Agregar complemento Terceros"**:

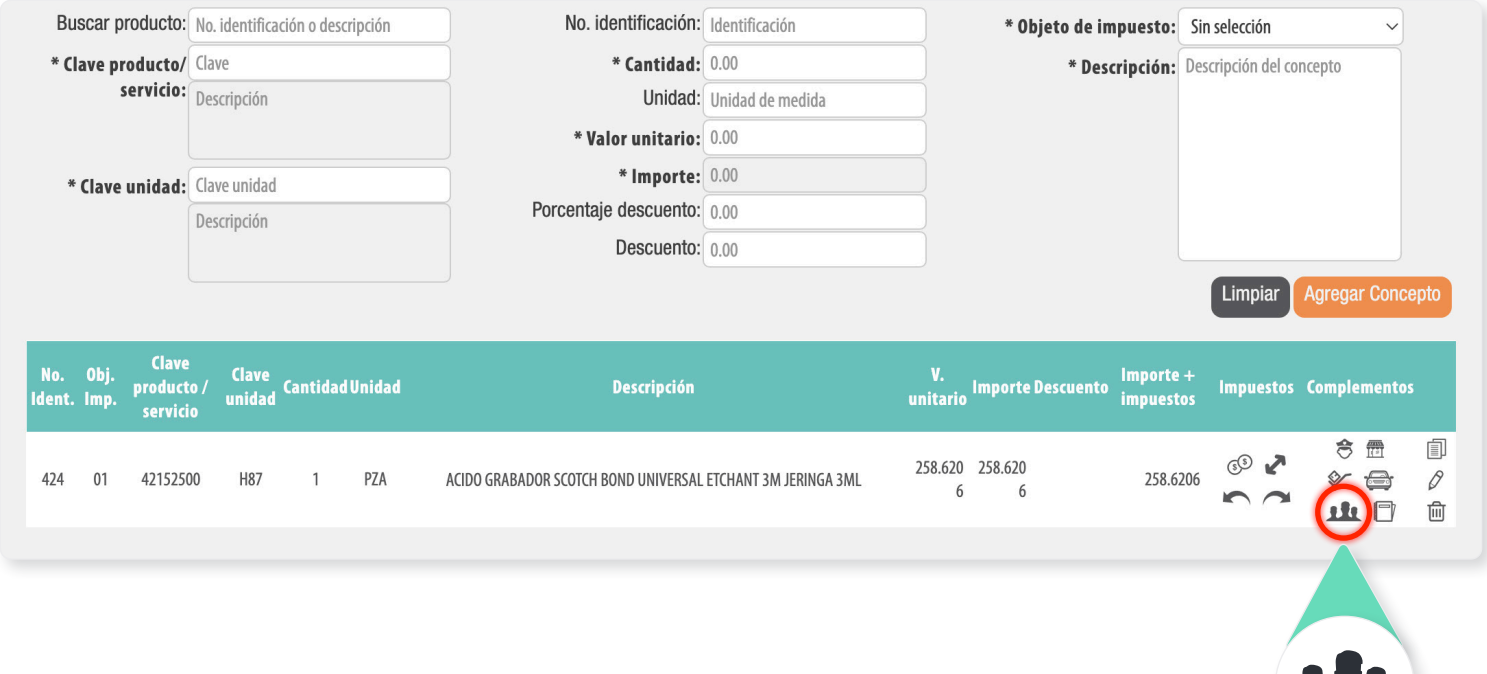

Le abrirá la siguiente ventana, donde podrá escribir los datos correspondientes y dar clic en **Guardar**:

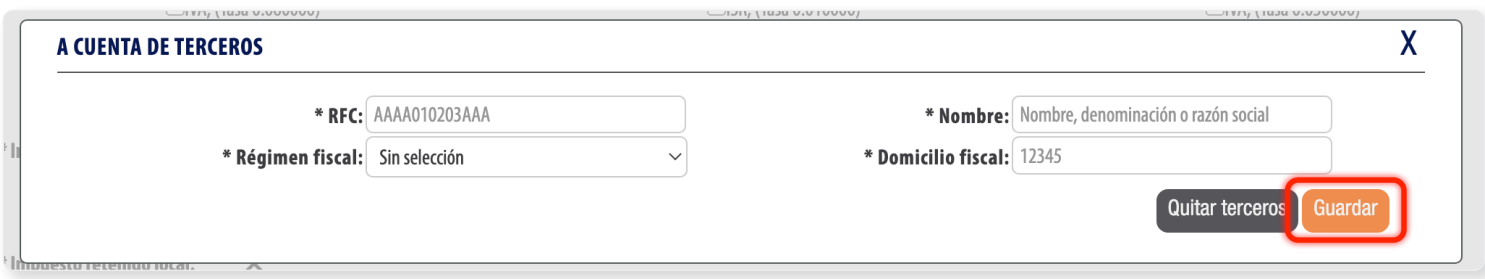

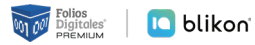

# **▶ Complemento de Pagos 2.0**

Al dar clic en **Generar complemento pagos 2.0 v4.0** se incluye agregar el *domicilio* y *régimen fiscal* del receptor:

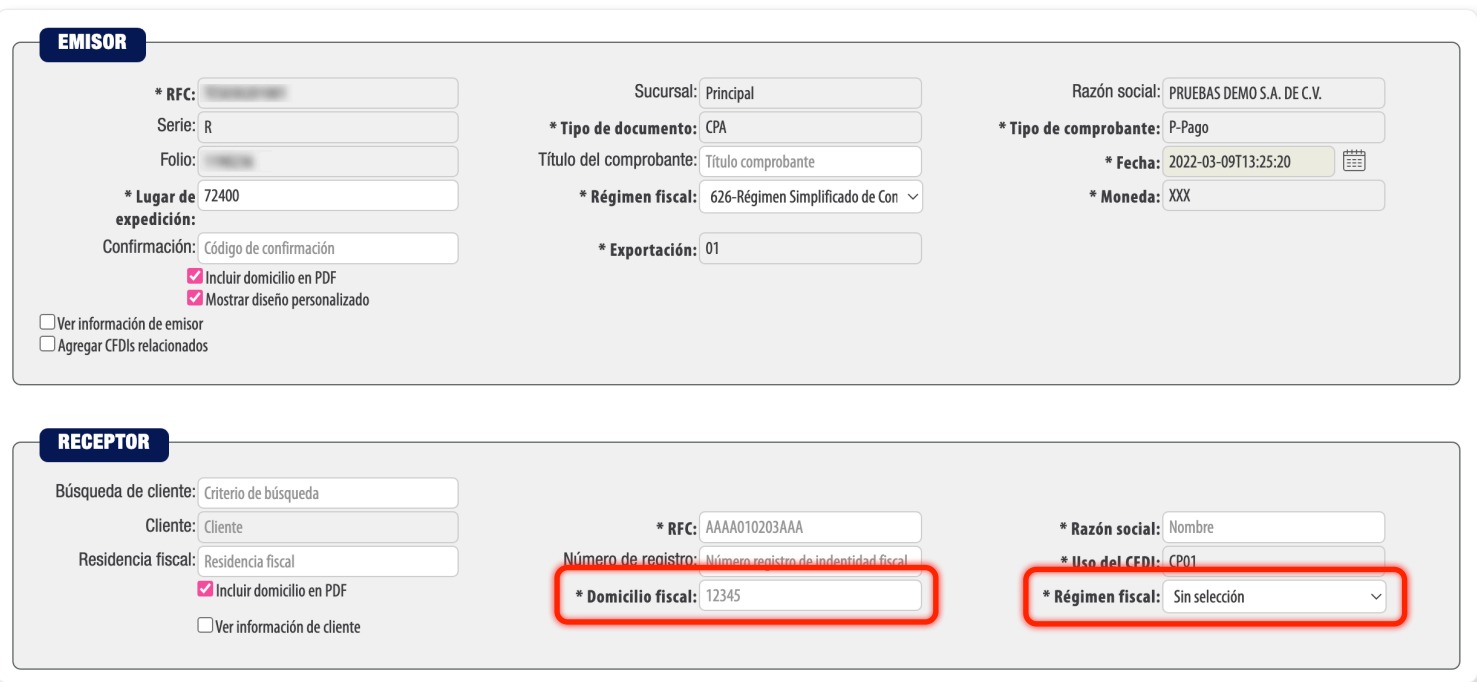

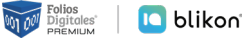

Para agregar impuestos al pago, una vez agregado dé clic en el siguiente icono:

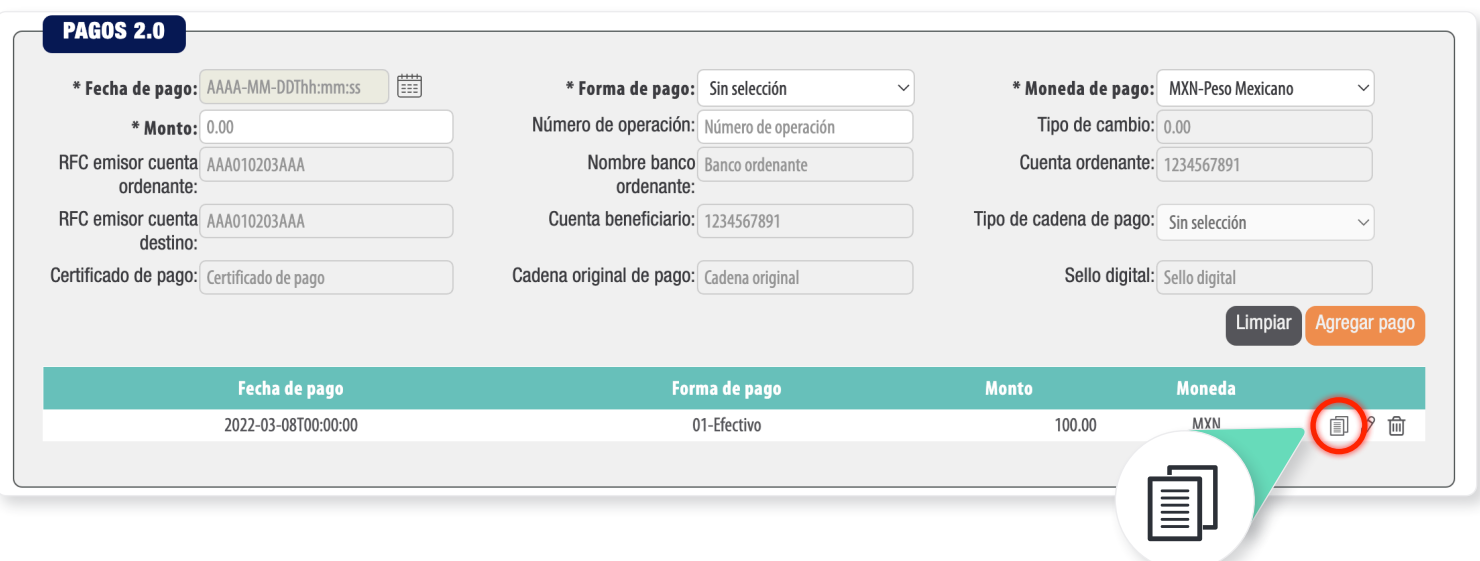

Le abrirá la siguiente ventana donde podrá **buscar y relacionar la factura correspondiente** y deberá elegir si es *Objeto de impuesto* (Objeto Impuesto, es un atributo requerido para **expresar si la operación comercial es objeto o no de impuesto**). Los datos para declarar de acuerdo con catálogo SAT son:

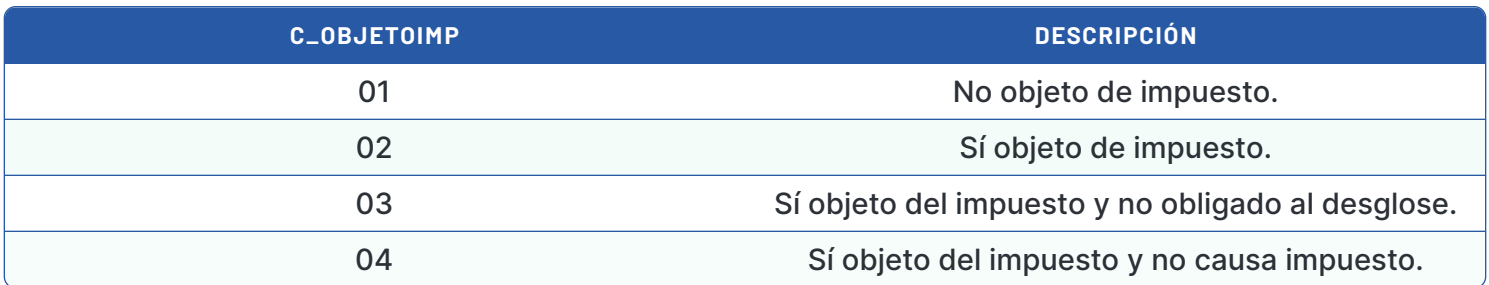

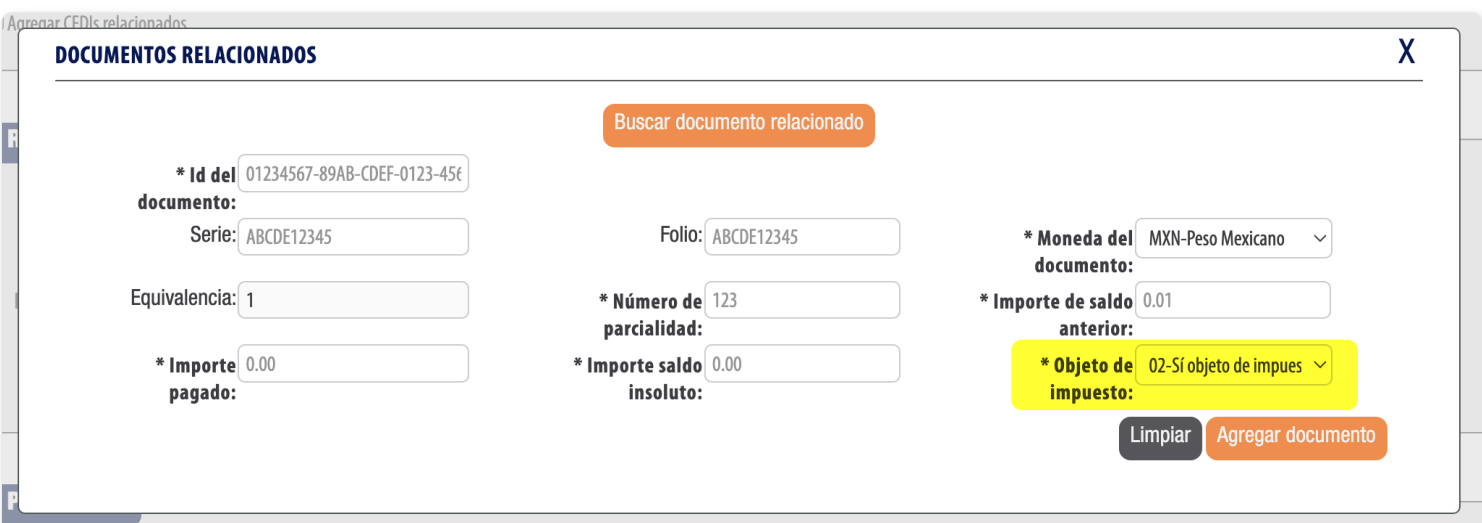

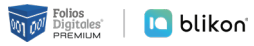

Una vez agregado el documento, le mostrará la siguiente ventana y podrá agregar **Impuestos Retenidos** ➀ o **Trasladados** ➁ dando clic en:

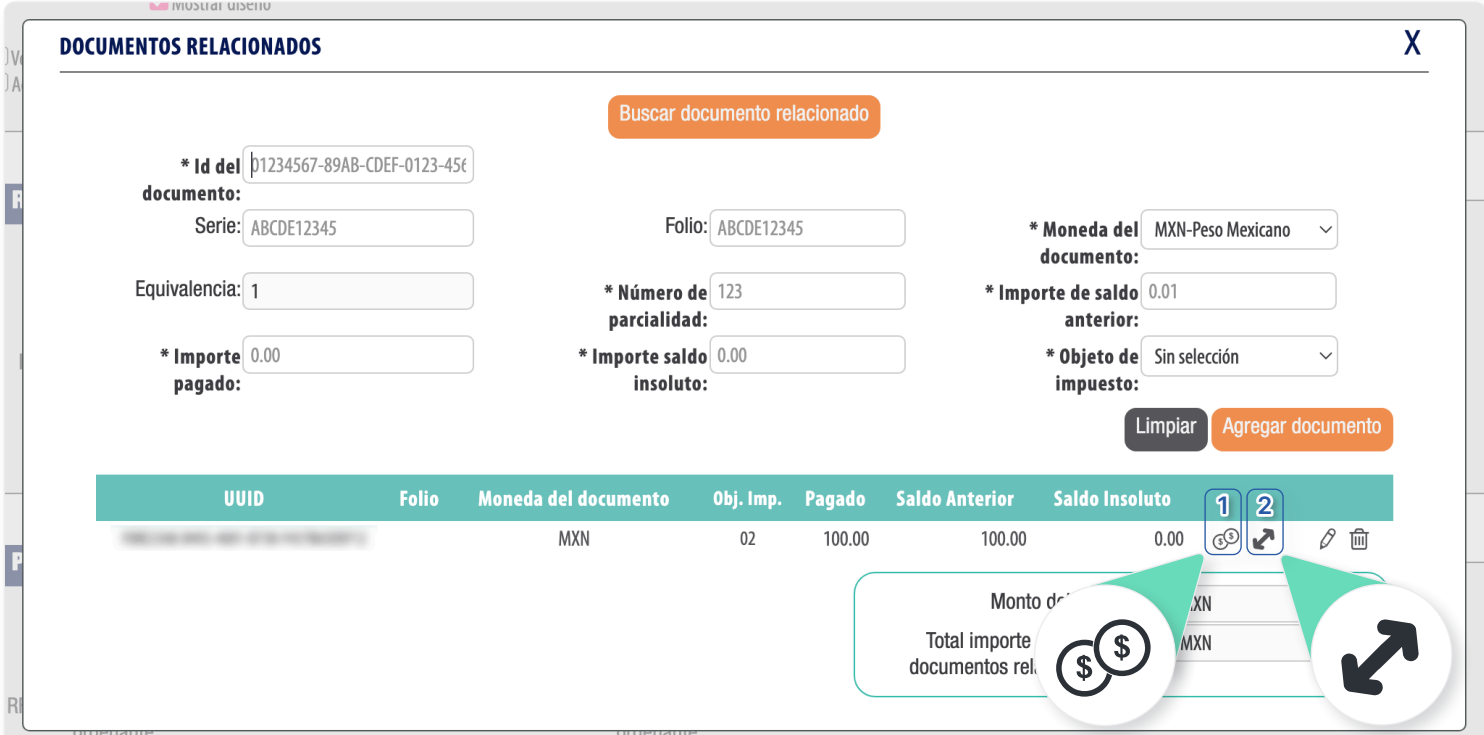

Dependiendo del tipo de impuesto, le abrirá la siguiente ventana donde podrá declarar los importes correspondientes:

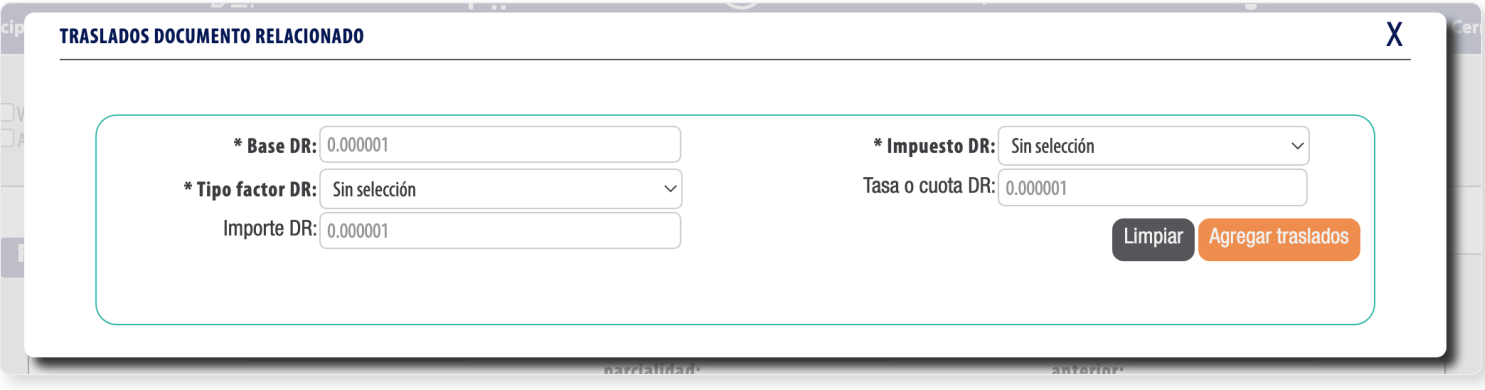

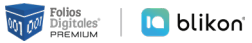

Una vez agregados, debe cerrar las ventanas y continuar emitiendo el comprobante donde en la parte final se desglosará los importes declarados y podrá incluso editar los centavos del Monto Total siempre y cuando esté dentro de los límites fiscales:

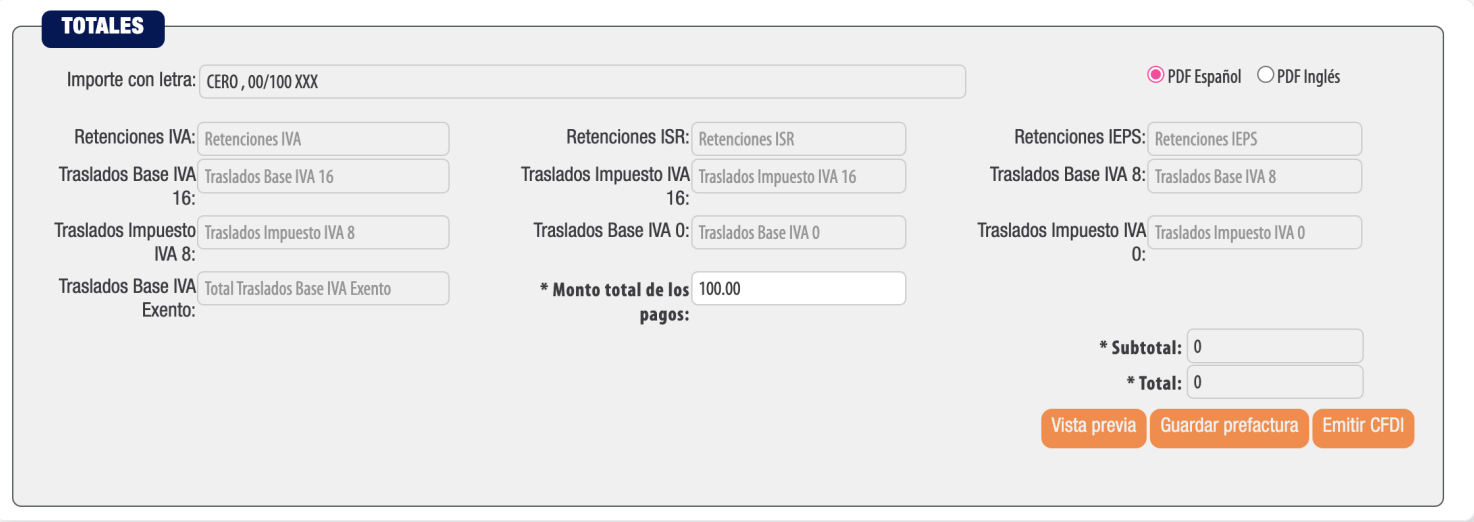

#### *Cuenta de terceras personas* (Antes complemento de Terceros)

Puede **declarar el pago a terceros**, dando clic en:

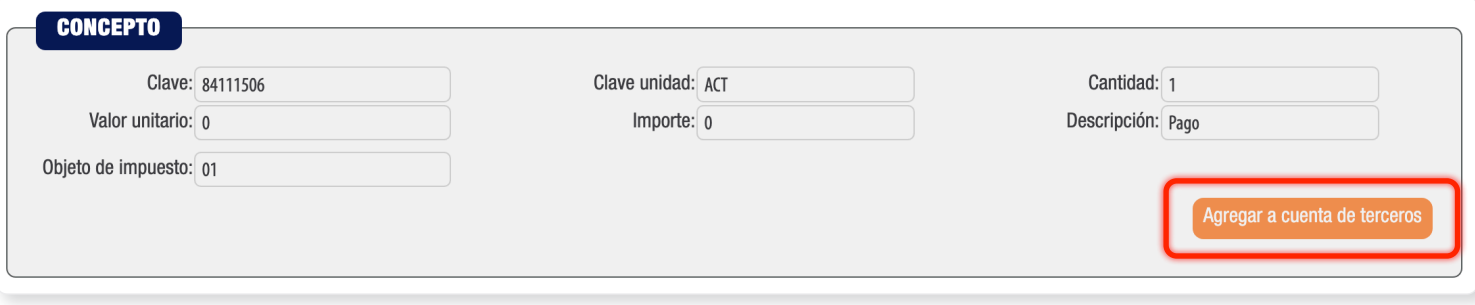

Le abrirá la siguiente ventana donde podrá escribir los datos correspondientes y dar clic en **Guardar**:

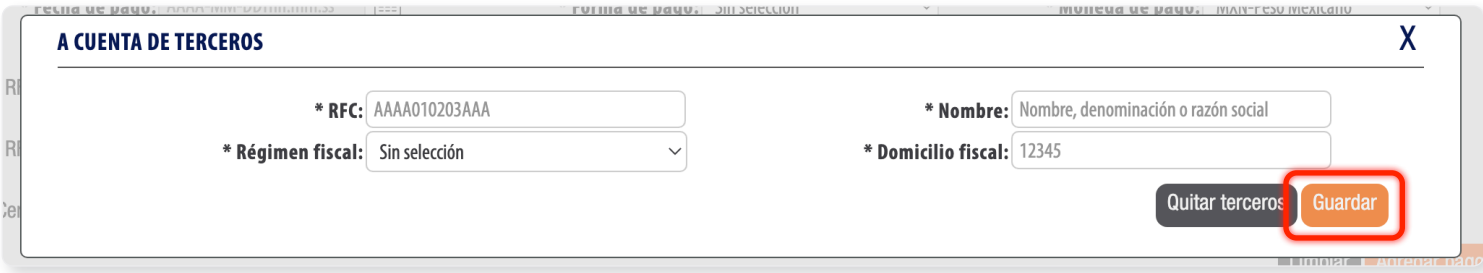

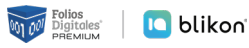

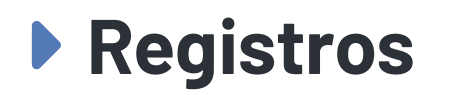

Podrá consultar sus **nuevos comprobantes emitidos en v4.0** desde el *Panel principal* en la opción de *Registros*, seleccione *CFDI v4.0*, donde podrá consultar, visualizar, reenviar por correo, cancelar o generar reportes como lo hacía en la anterior versión:

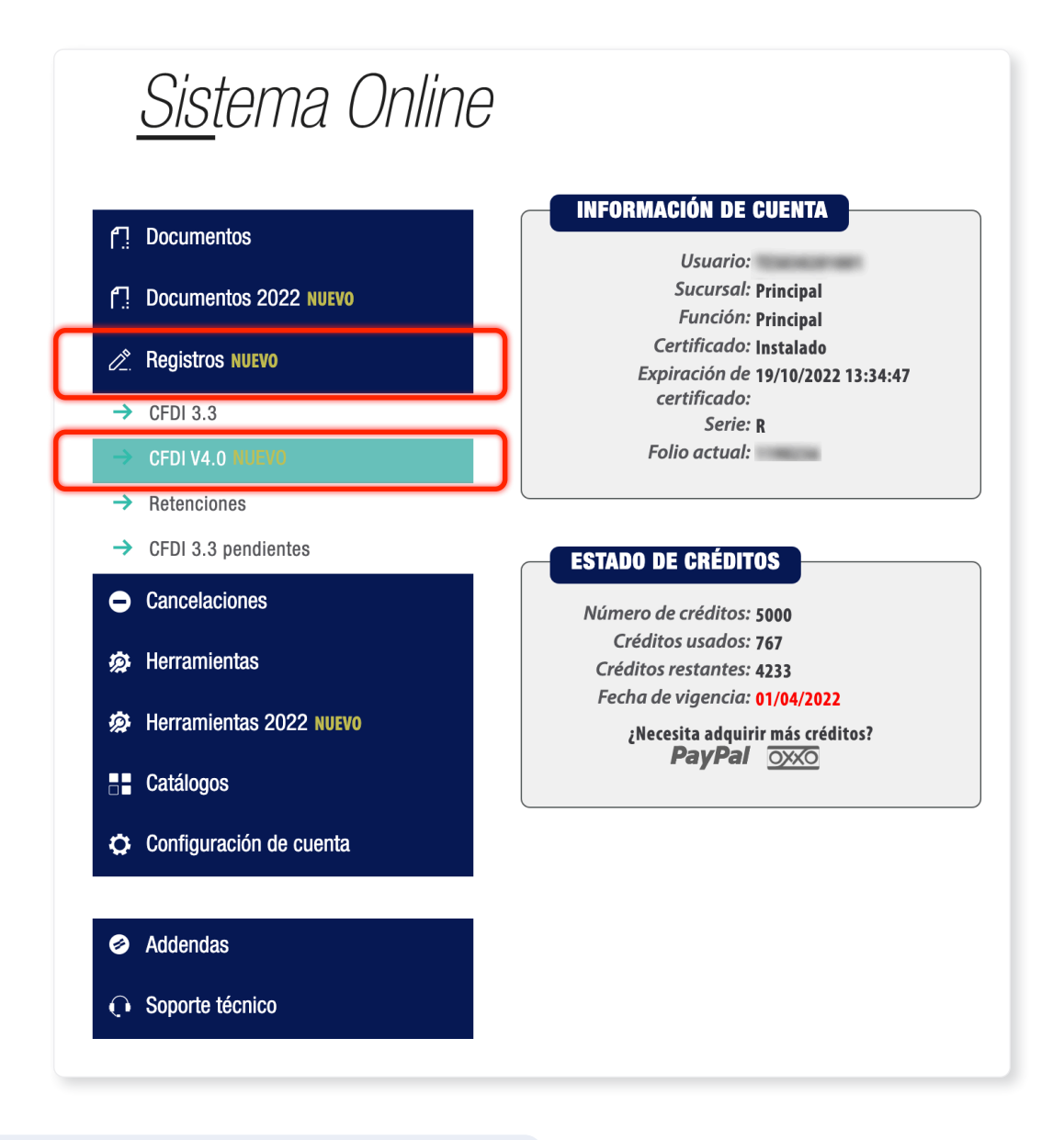

Los **registros 3.3** continúan en la opción de *CFDI 3.3*

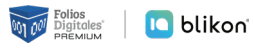

## ȩ **Prefacturas v4.0**

Para los nuevos comprobantes v4.0 también podrá **guardarlos como prefacturas para emitirlos después** y para consultarlos elija *Herramientas 2022* y dé clic en *Prefacturas v4.0*

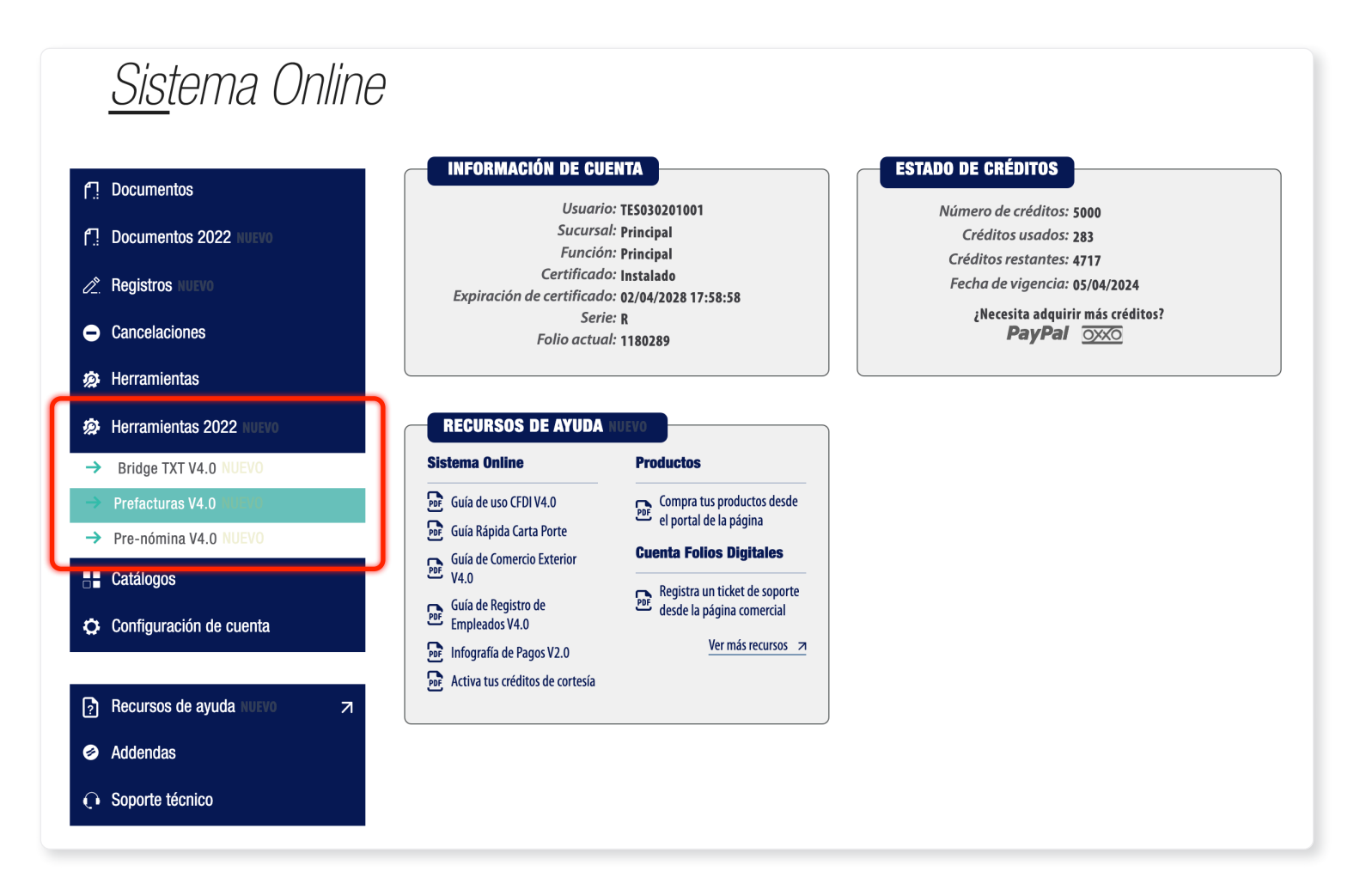

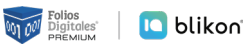

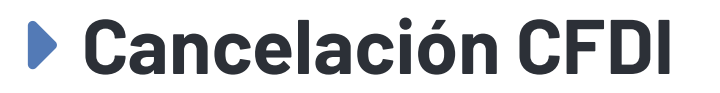

- $\rightarrow$  Si requiere **cancelar un comprobante v3.3** deberá ingresar desde el *Panel principal* en *Registros* elija *CFDI 3.3*
- $\rightarrow$  Si requiere **cancelar un comprobante v4.0** deberá ingresar desde el *Panel principal* en Registros elija *CFDI v4.0*

Cada módulo le mostrará sólo los comprobantes correspondientes a la versión que hayan sido emitidos, sin embargo, la cancelación aplicará de igual forma para ambas versiones.

Puede conocer nuestra *guía de cancelación* en la siguiente liga:

**<https://www.foliosdigitales.com/Descarga/FDP-Guia-Cancelar-CFDIs.pdf>**

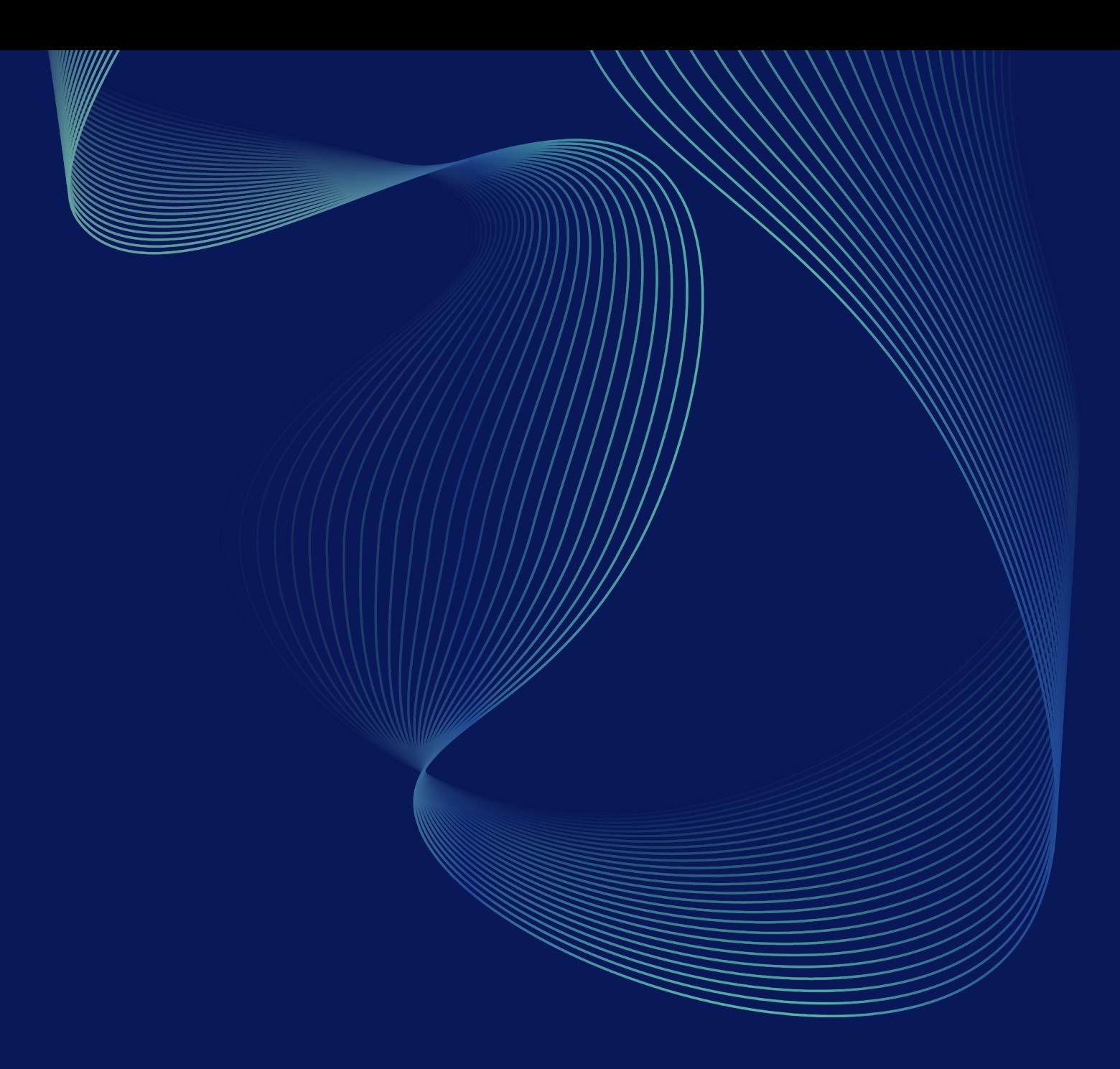

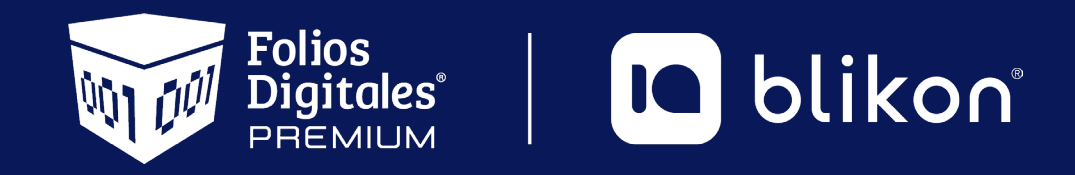

Folios Digitales Premium® *Los Expertos en Facturación Electrónica*

portalfoliosdigitales.blikon.com $\infty$